## **STEPS TO RESET SVV PASSWORD AND EMAIL PASSWORD**

**1. Go to [myaccount.somaiya.edu](http://www.myacccount.somaiya.edu/) portal.**

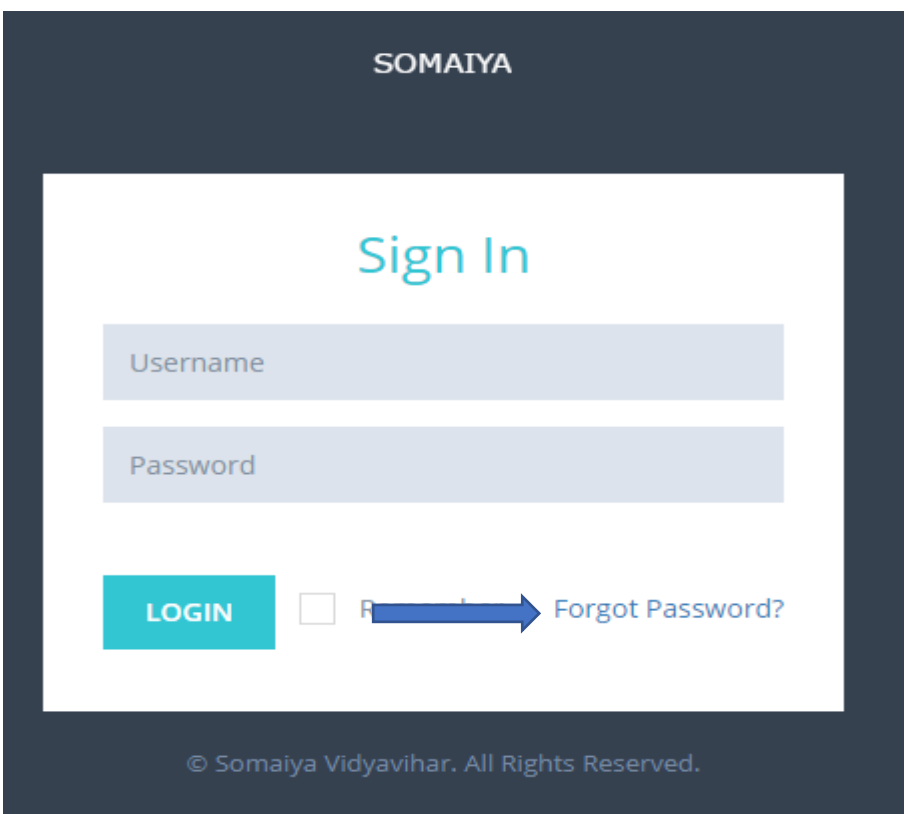

**2. Click on forgot password option. You will get this page.**

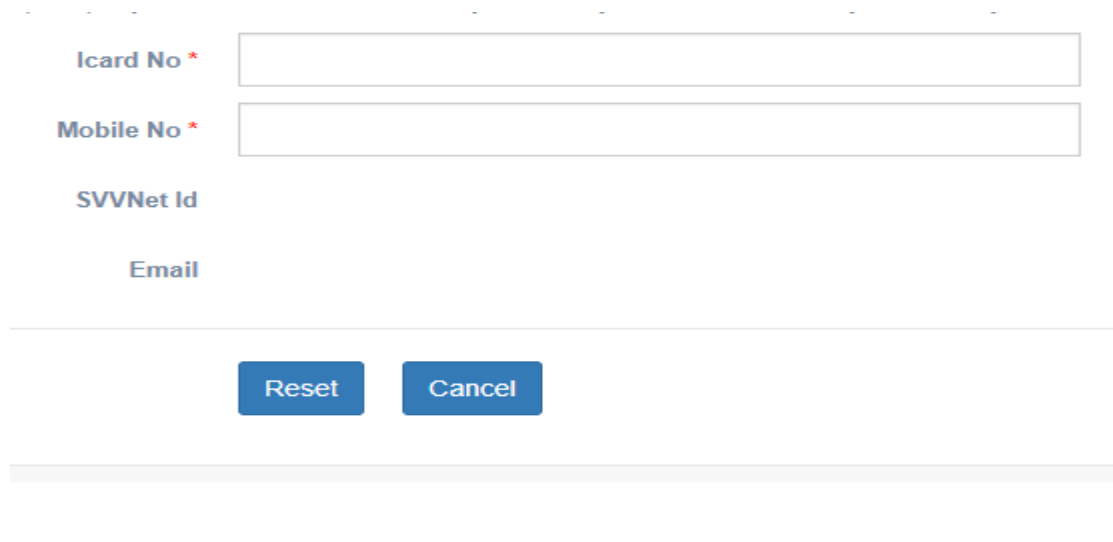

**3. Enter your ID card number and mobile number which you have provided at the time of admission. Click on reset button.**

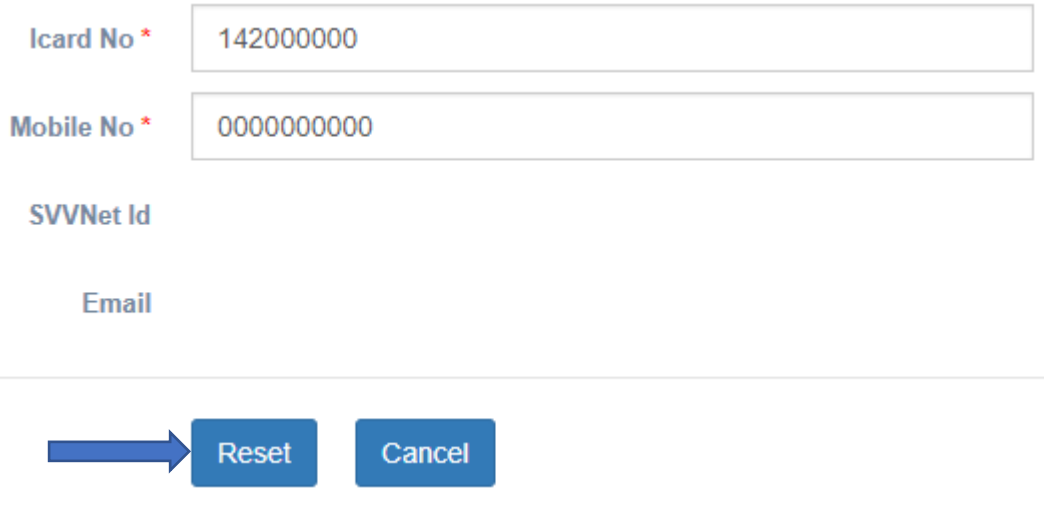

**4. Now, again go to [myaccount.somaiya.edu](http://www.myacccount.somaiya.edu/) and sign in with your svv user name and password which you have received on your mobile number.**

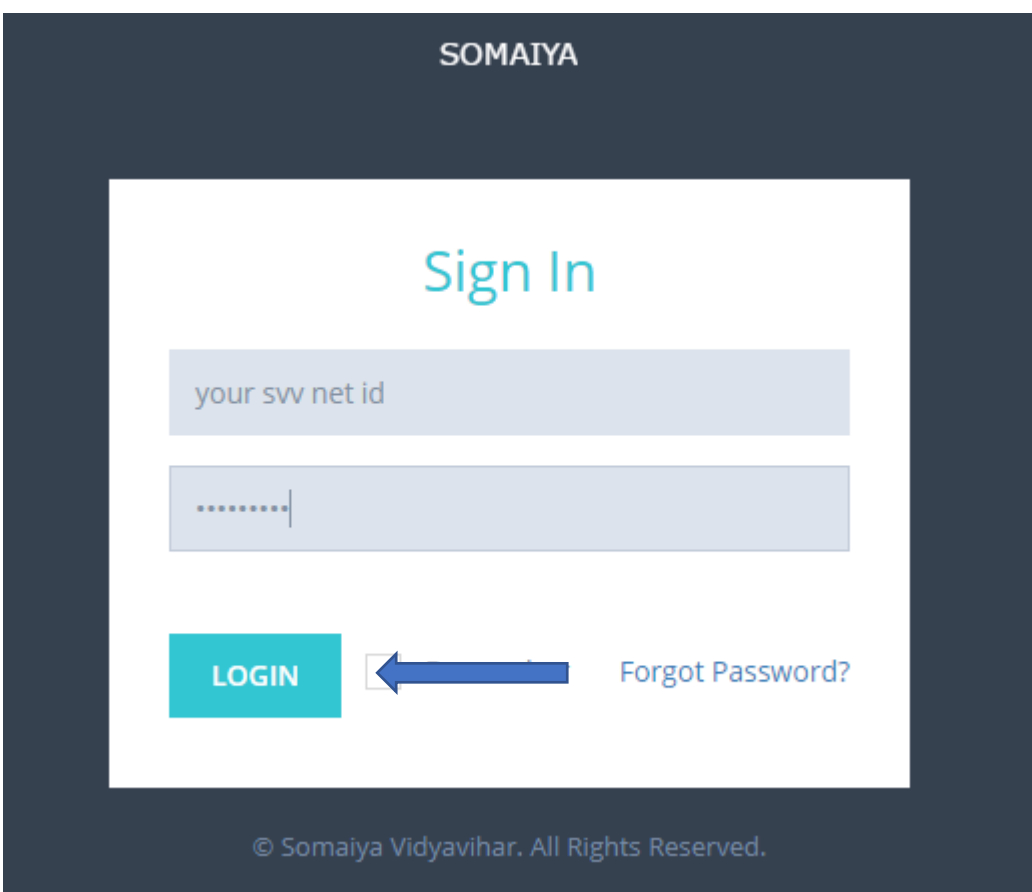

**5. You are logged in to your myaccount using svv netid. Click on secure button.**

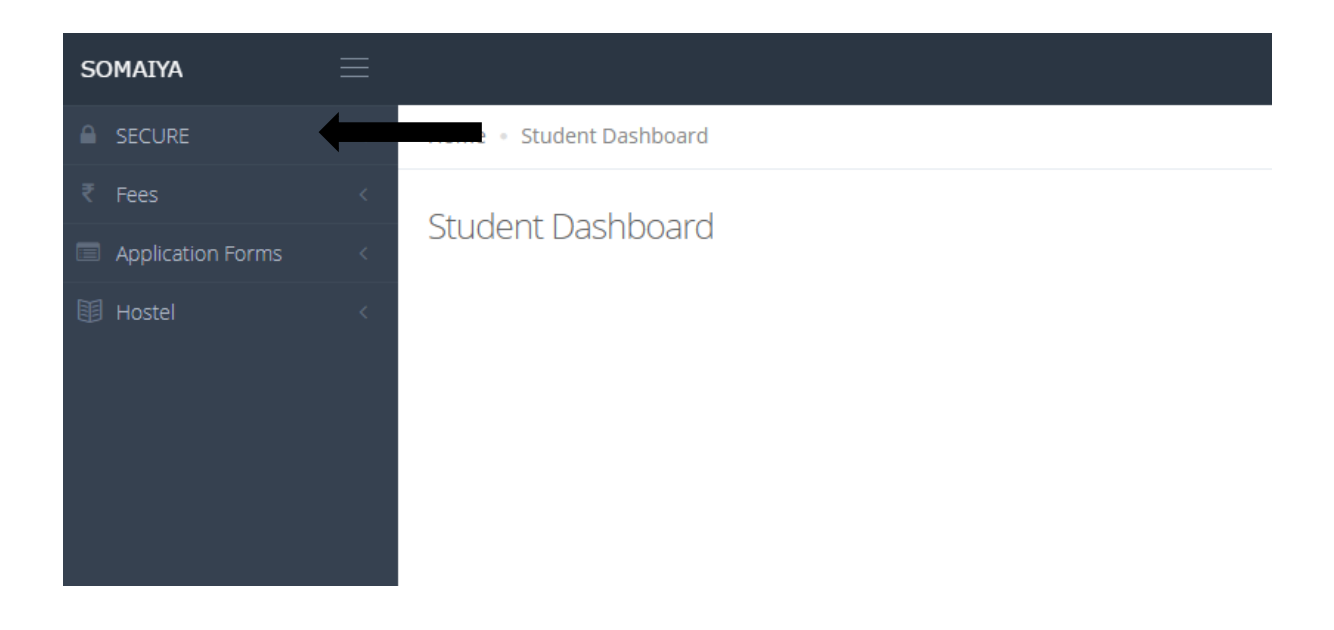

**6. You will see below highlighted option.**

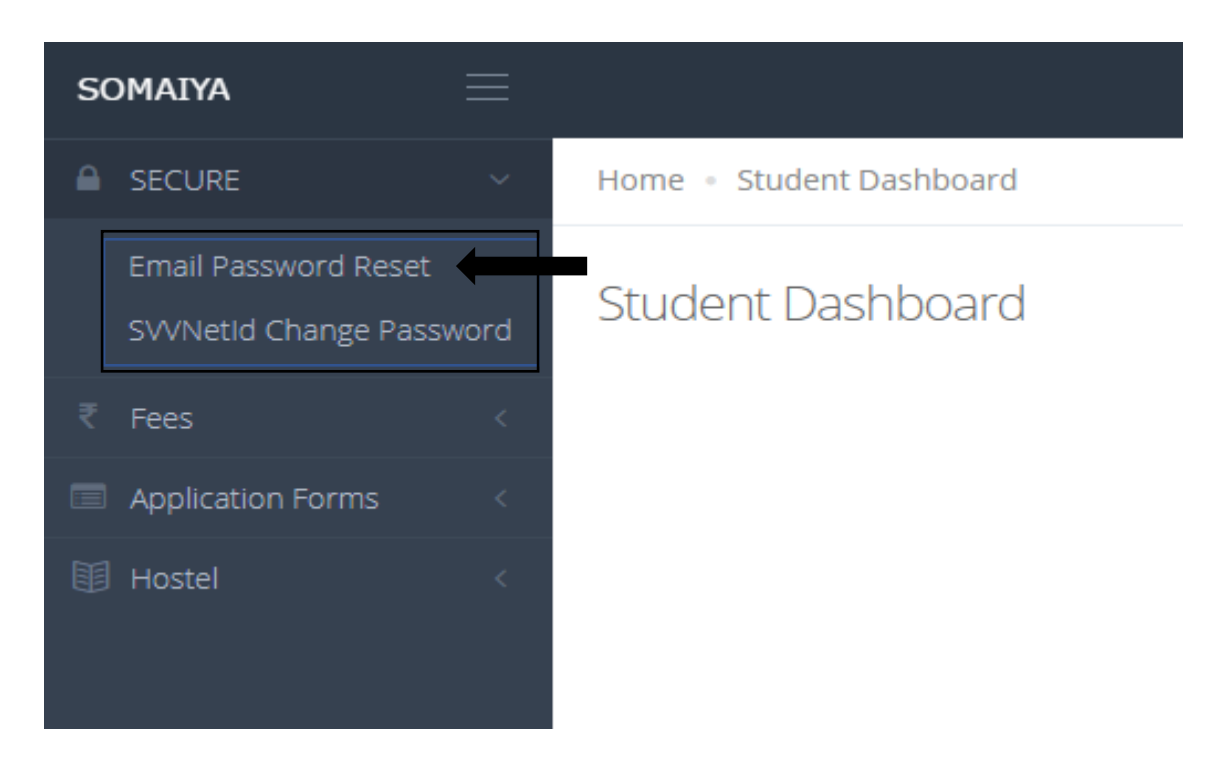

**7. Now to reset your Email Password, Click on Email Password Reset Button. You will get this page.**

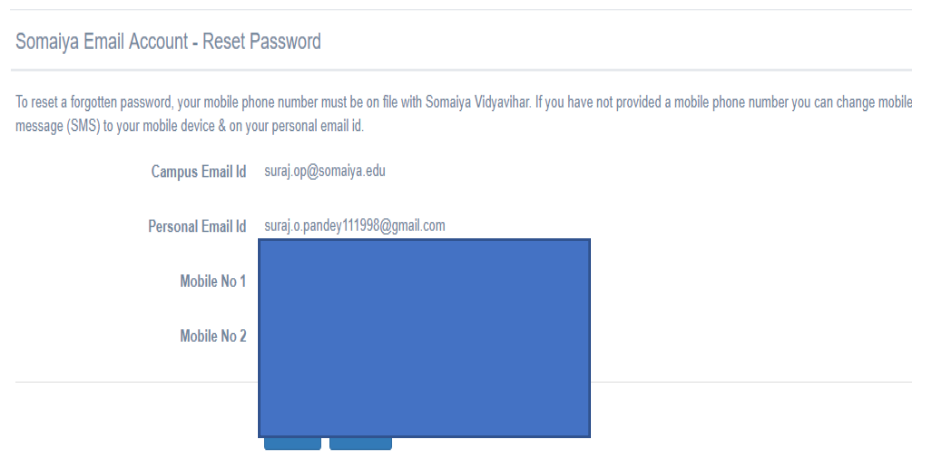

- **8. If all your information is correct then click on reset button, else contact Ms. Anushree madam on 6th flr. to change your personal information.**
- **9. Click reset button to receive your somaiya email id and its password as sms on your Mobile no. 1 and as email at your personal emailid.**

**Do login to somaiya.edu email id using Gmail on the same day of receiving password. Email password is temporarily valid. If it expires then again reset it.**